# **Как создать и настроить задание в Microsoft Teams**

**1. Создание задания**

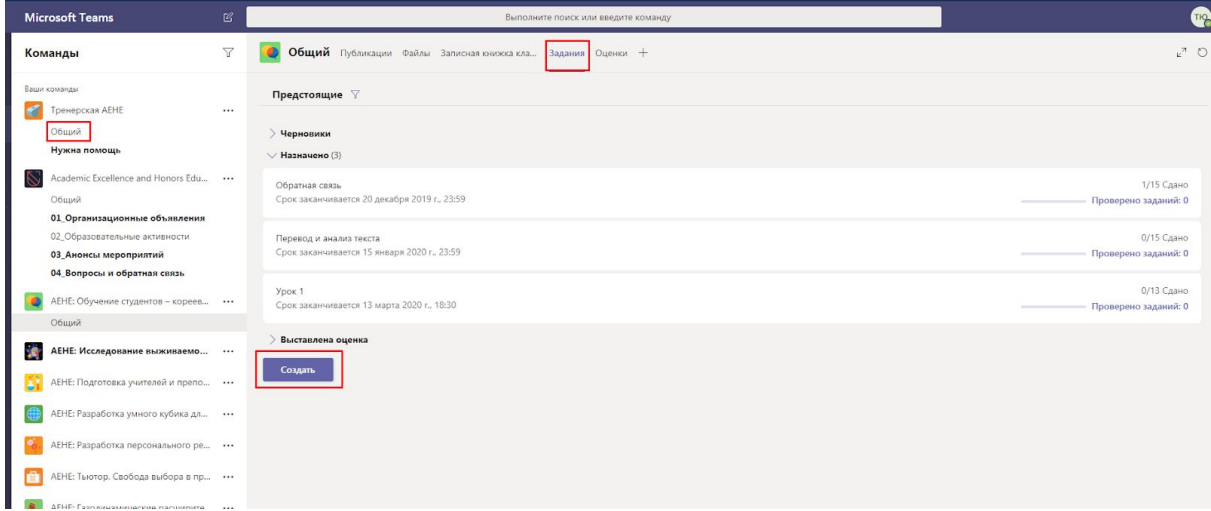

Открываем вкладку "Задание" команды MS Teams, нажимаем кнопку "Создать"

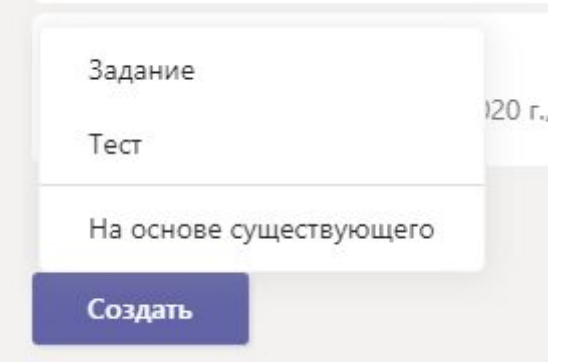

Можно создать задание или тест. Если вы хотите продублировать уже созданное задание, можно выбрать кнопку "На основе существующего"

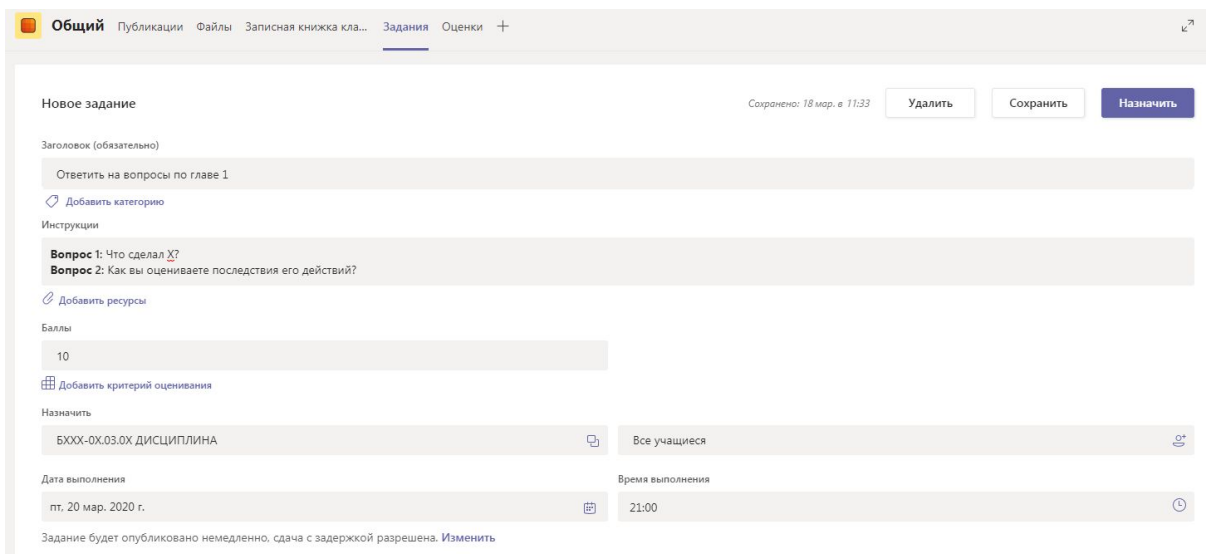

#### В задании можно описать:

- Название
- Инструкция выполнения (можно вложить документ любого формата: PDF, Word, Power Point, фотографию, видеоролик и т.д.)
- Баллы/критерии оценивания
- Дата и время крайнего срока сдачи
- Сдача с задержкой (да/нет)

Обратите внимание, что в настройке задания можно включить или отключить функцию отсроченной загрузки (т.е. загрузки после окончания дедлайна).

#### **2. Проверка задания**

После того, как вы опубликовали задание, студенты будут загружать свои документы для вашей проверки. Это может быть как фотография, так и электронный документ. MS Teams

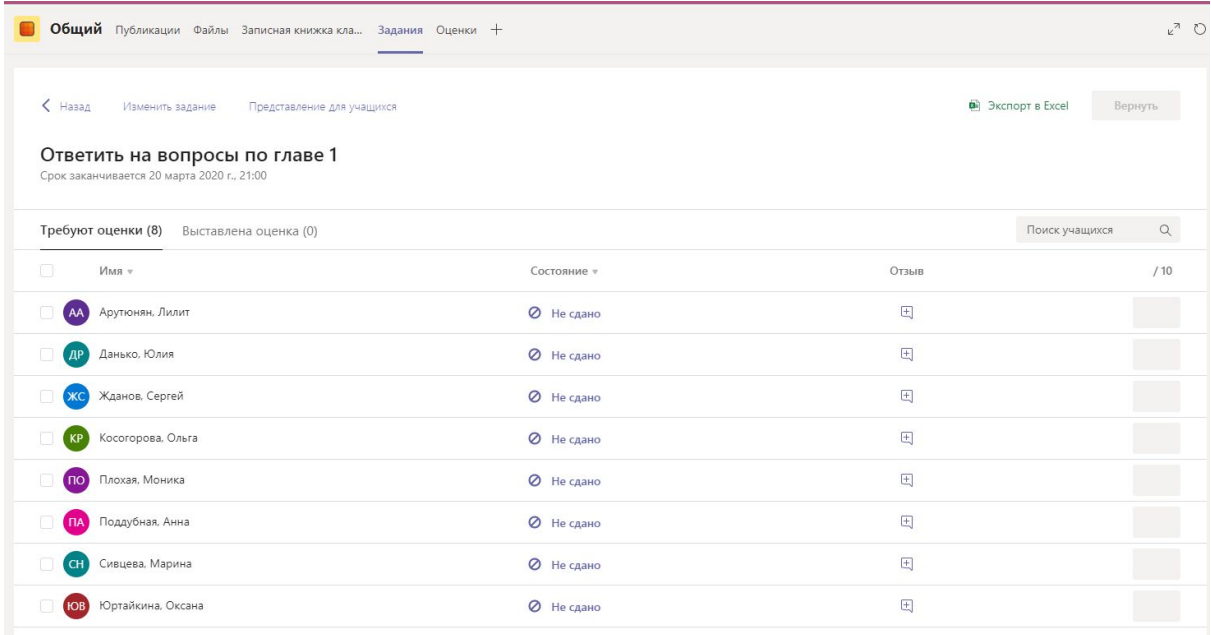

## Сданную работу необходимо проверить и оценить.

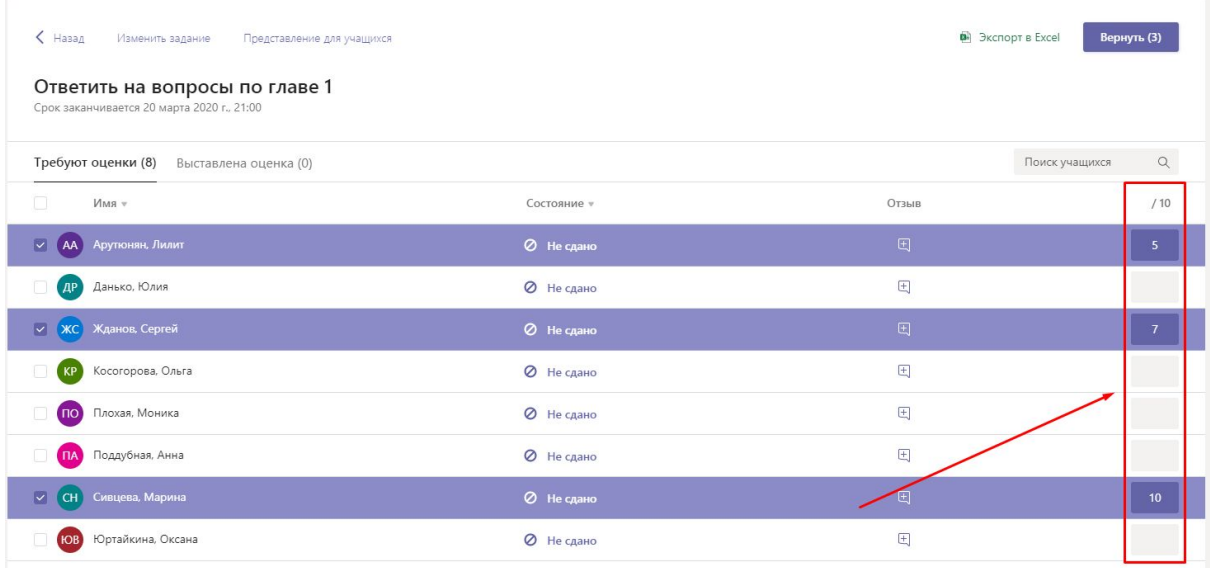

Открыв один вложенный документ студента, вы можете его оценить и прокомментировать. Если это документы формата docx или xlsx вы сможете их отредактировать прямо в окне MS Teams.

В этом же окне вы можете переключиться между работами студентов, чтобы ускорить процесс проверки.

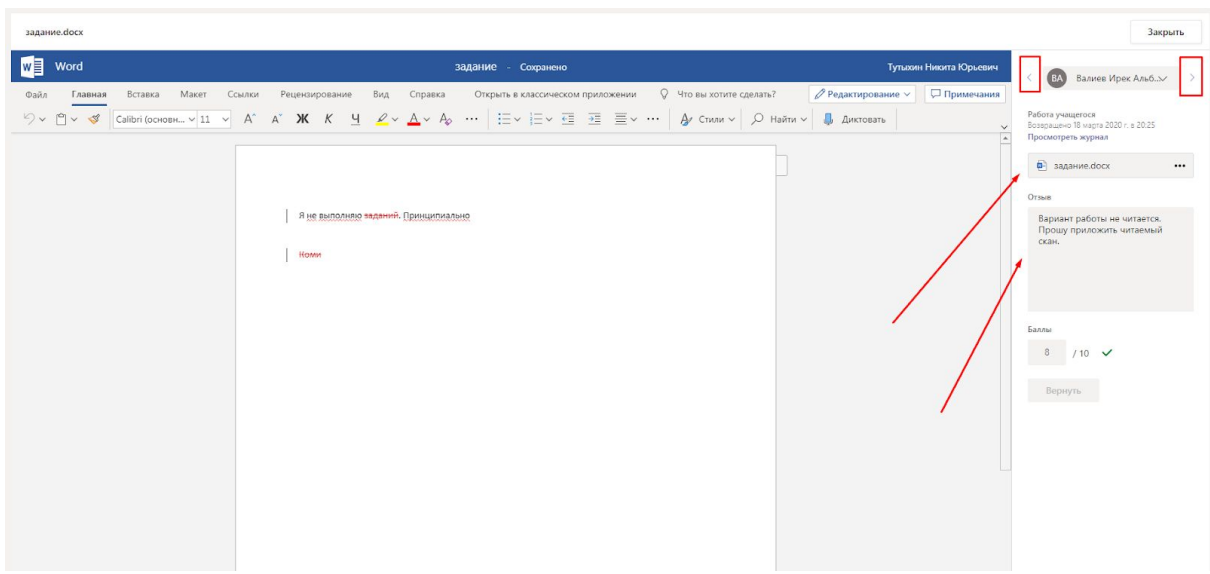

## Тесты работают на основе Microsoft Forms.

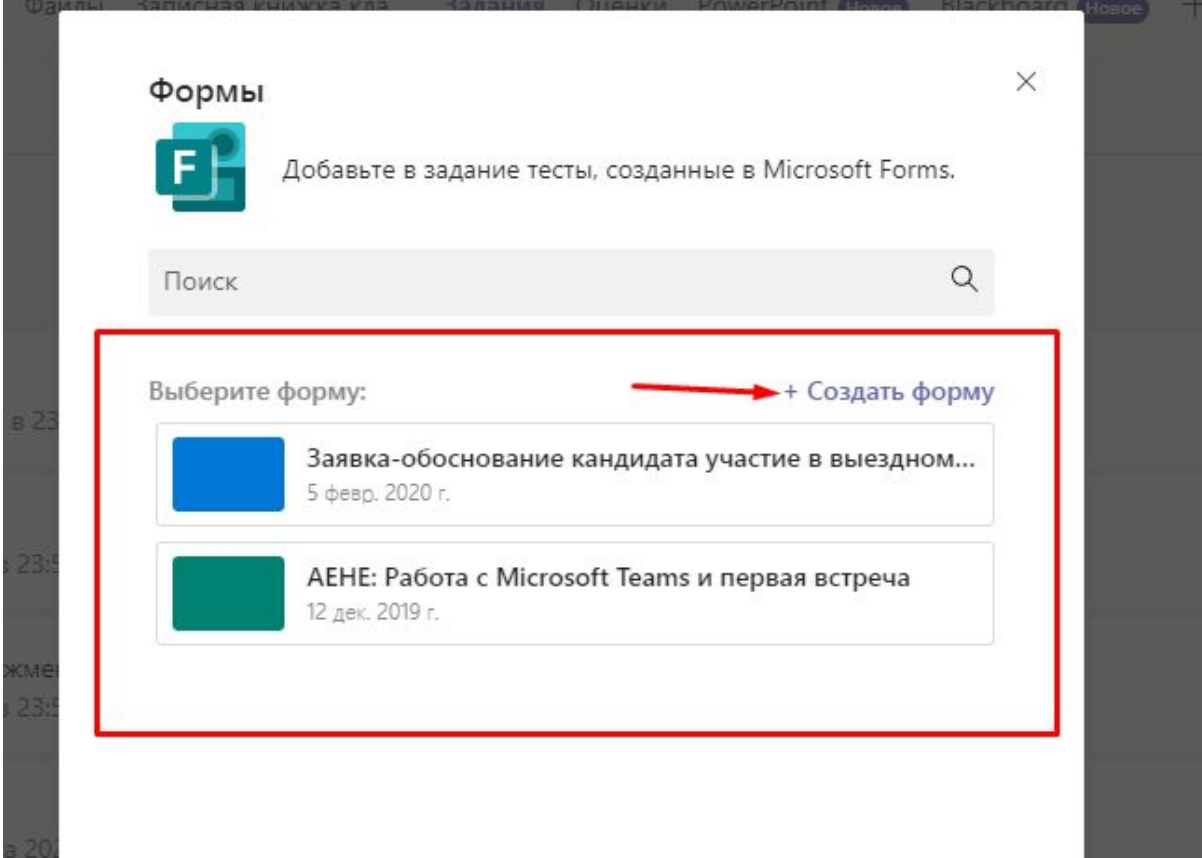

Можно как выбрать уже готовую форму, так и создать новую.

### В форме может быть

● Закрытый вопрос с одним или нескольким вариантом ответа (с возможностью перемешать варианты ответа для каждого студента

- Открытый вопрос на 1 абзац, несколько абзацев или с ограничением (например, ответ должен состоят только из цифр)
- Вопрос с ответом в виде числового промежутка
- Шкала Лайкерта, загрузка документов и т.д.

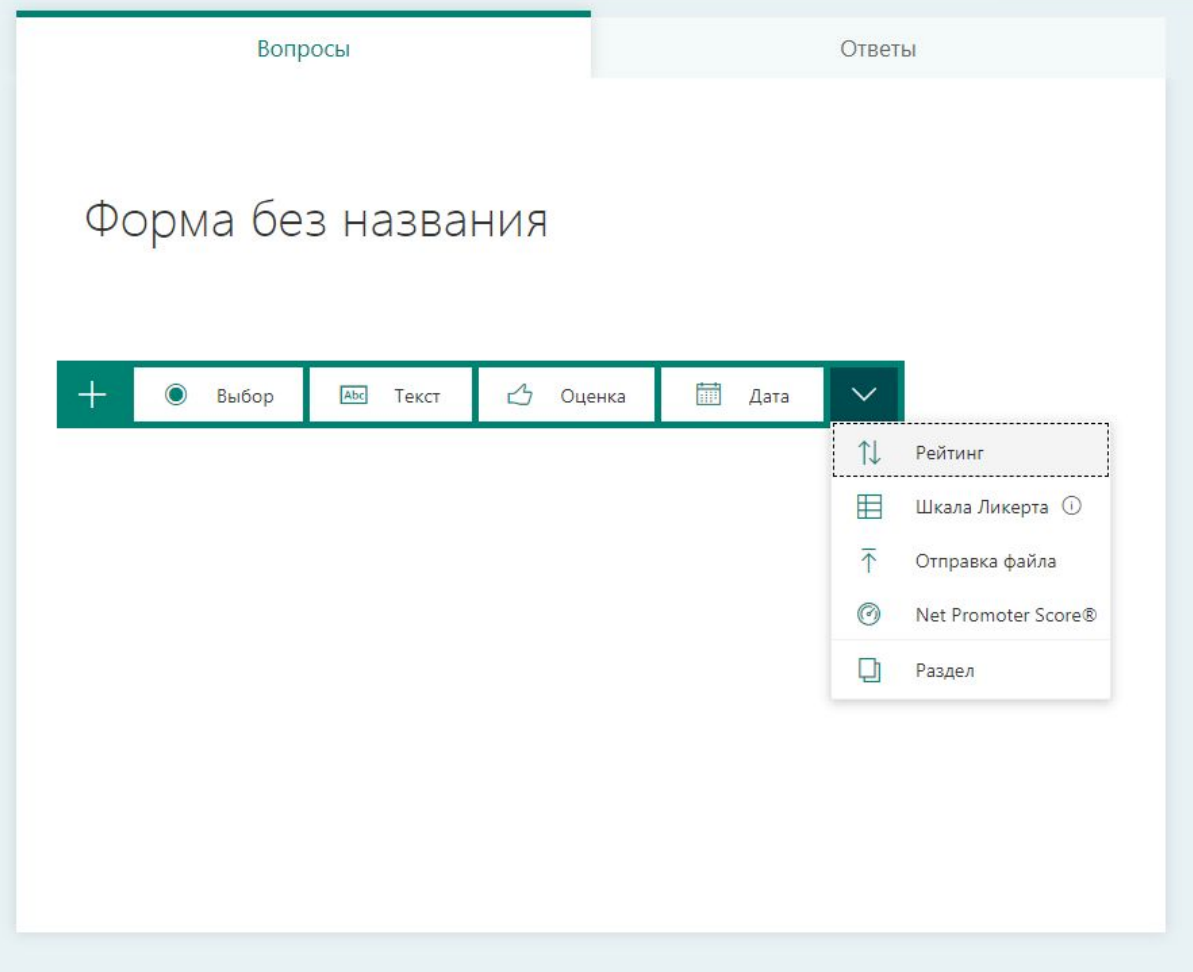

Создав форму, вернитесь в окно MS Teams и выберете нужную. После этого нажмите кнопку "Далее.

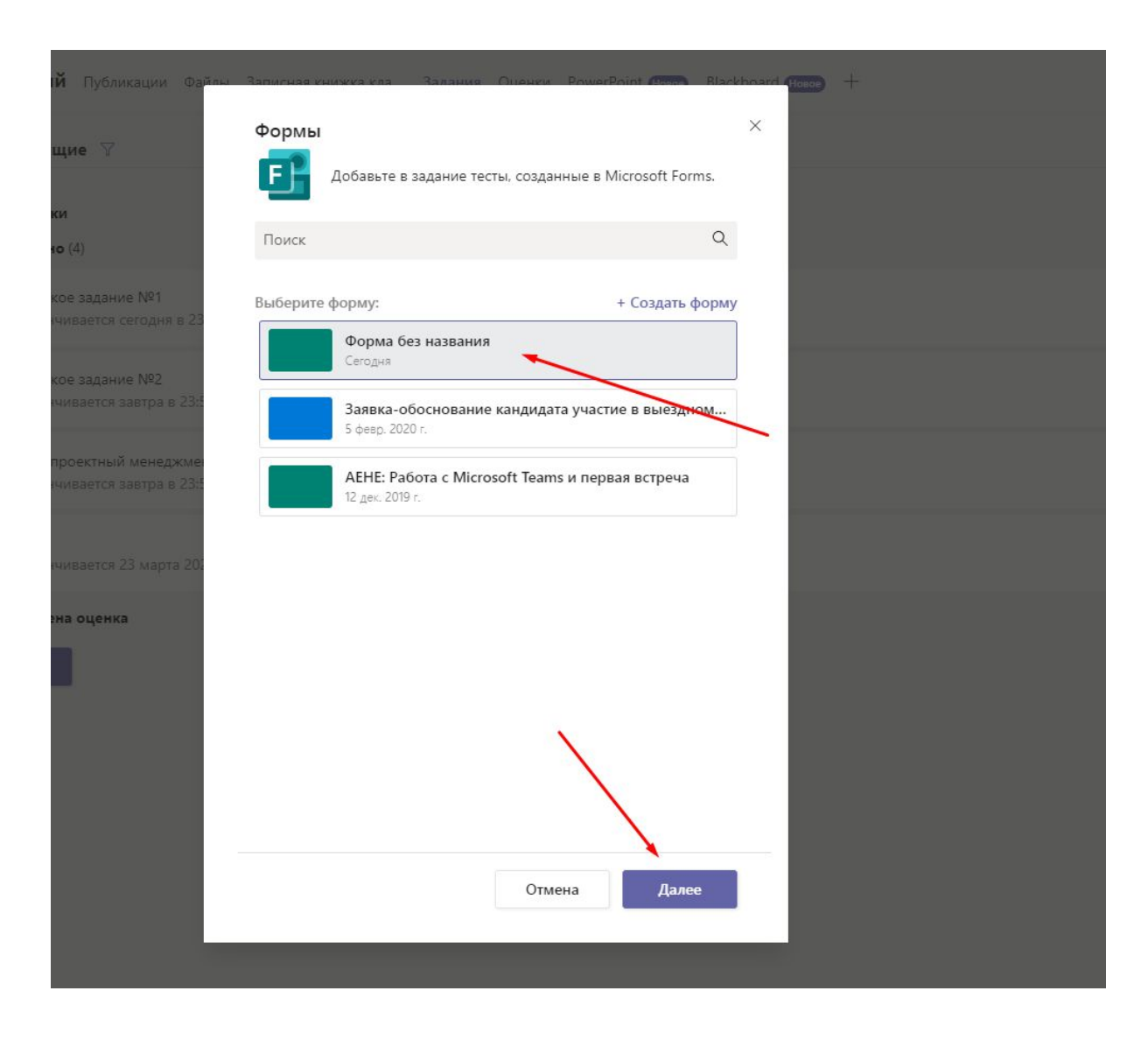

Форма будет вложена в Задание так же, как любое другое вложение.

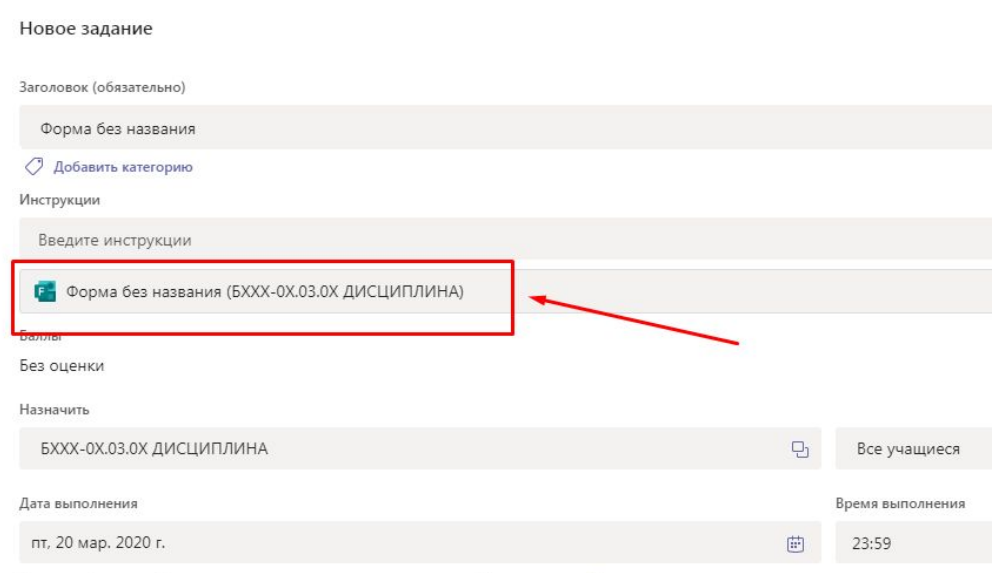

Задание будет опубликовано немедленно, сдача с задержкой разрешена. Изменить